## **How to Whitelist an Email in Gmail on Your Desktop**

**Step 1.** Make sure that you are logged into Gmail.

**Step 2.** Locate the **Settings** button in the top right. It's the little **cog icon**. Click that.

**Step 3.** You should now see a drop-down that gives you some shortcuts and asks you if you want to see all settings. Click **See all settings**.

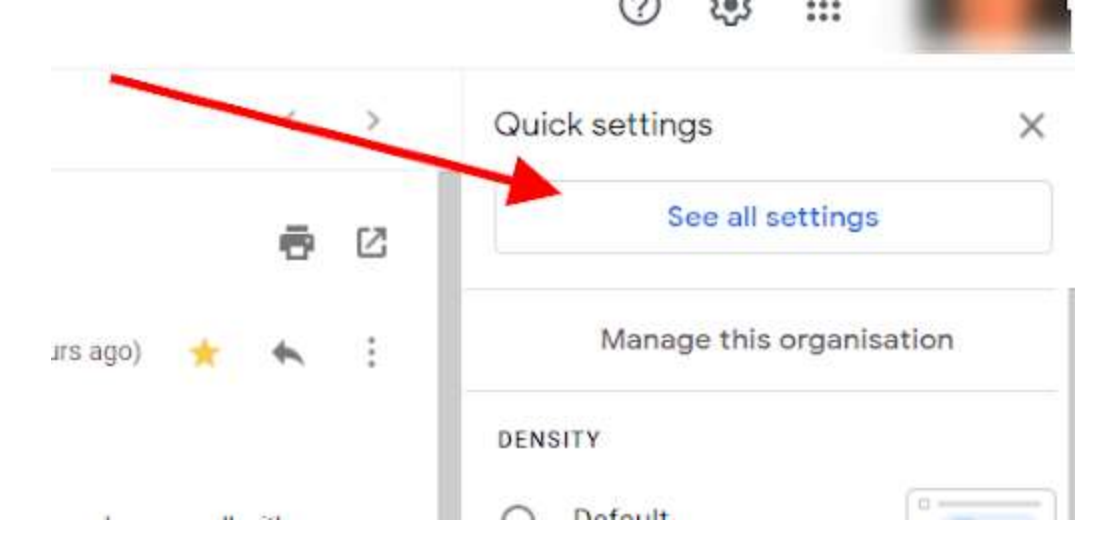

**Step 4.** You should now be taken to another screen.

**Step 5.** From the top ribbon in the new menu, click **Filters and blocked**

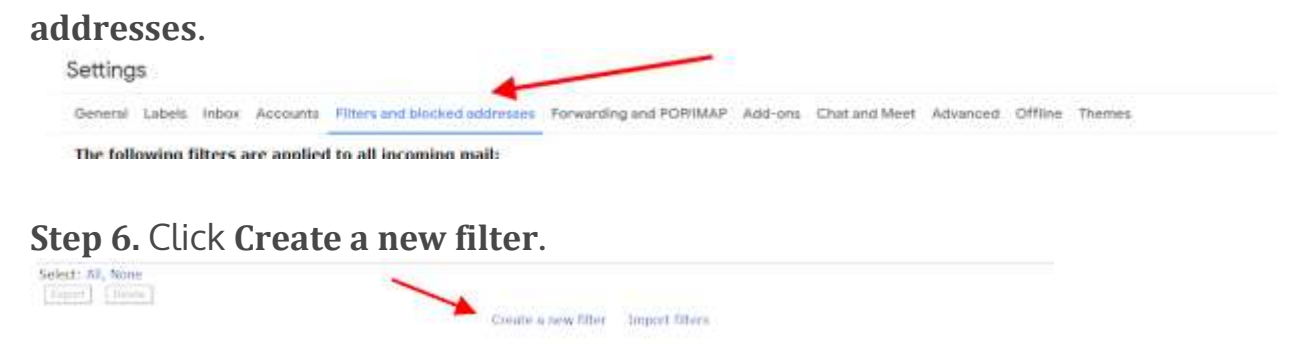

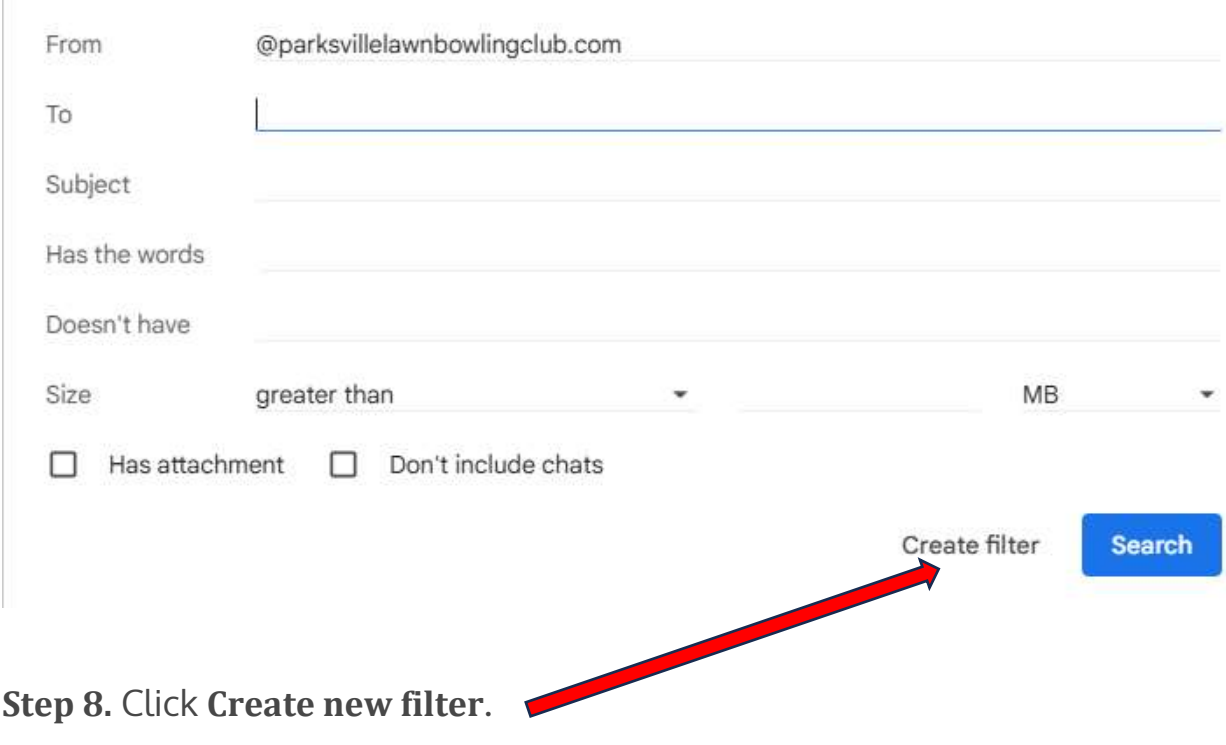

**Step 7.** Type in "@parksvillelawnbowlingclub.com" into the **From:** field.

## **Step 9.** Choose **Never send to spam.**

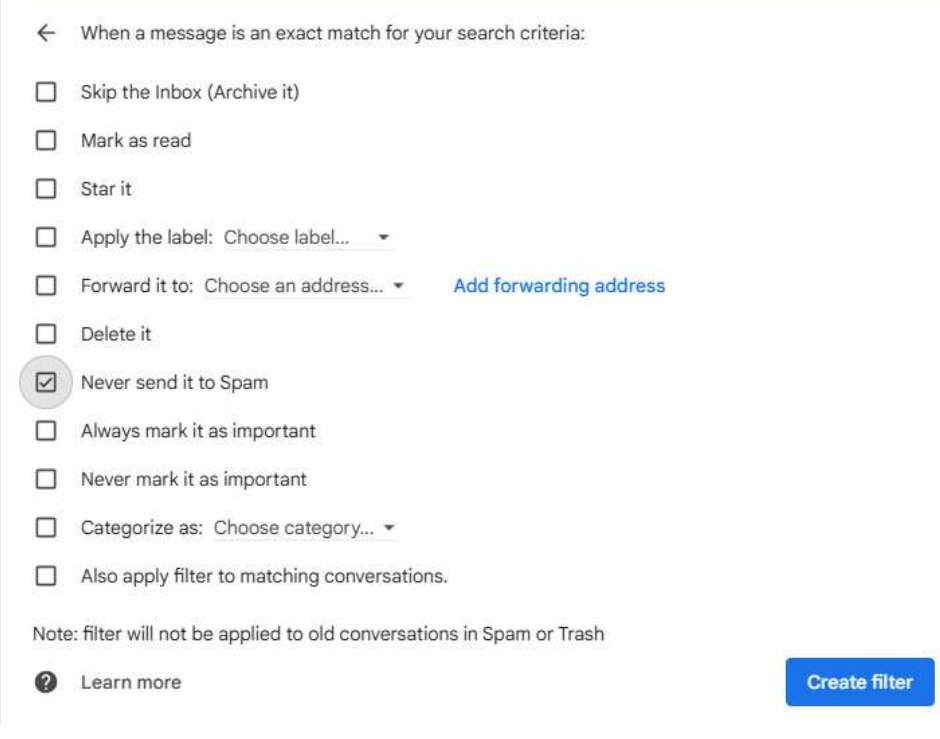

**Step 10.** Click **Create filter** and you're done.